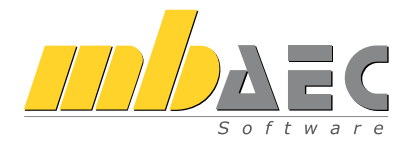

# Was ist neu mb WorkSuite 2020

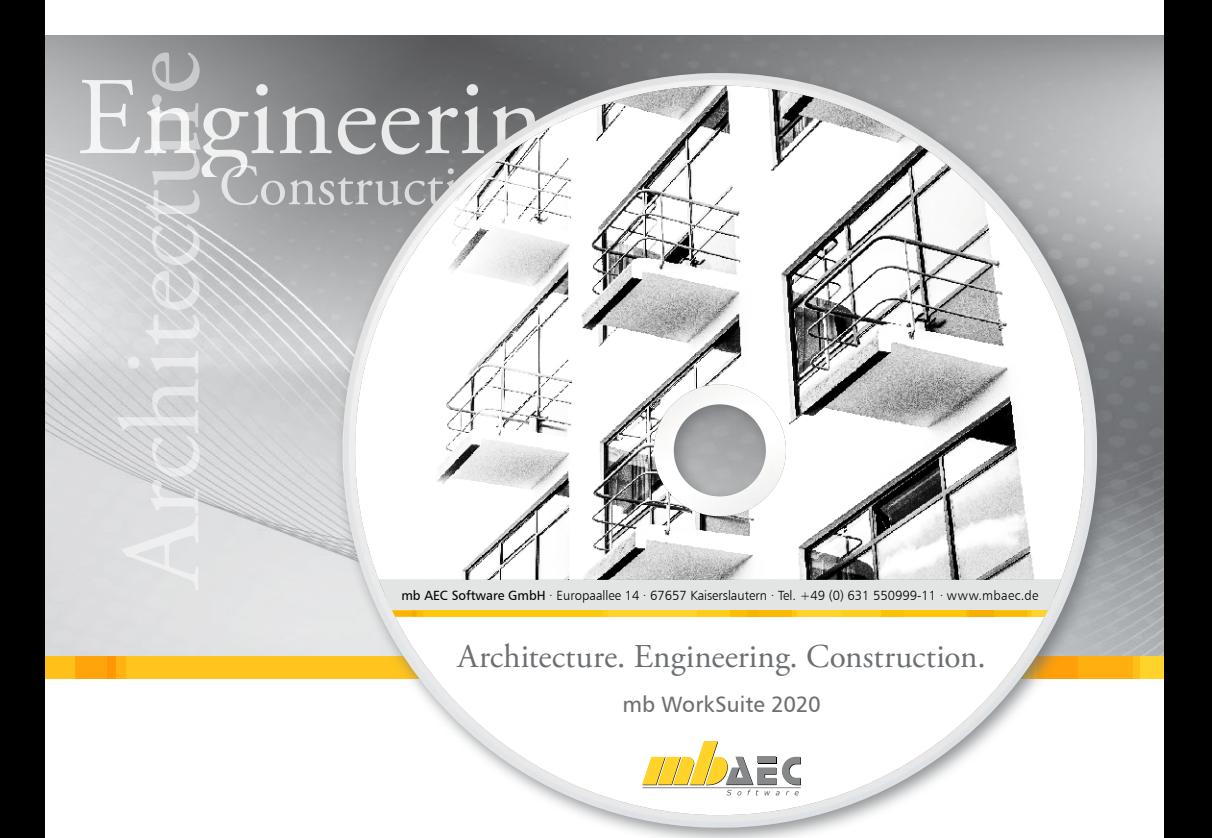

mb AEC Software GmbH

## ViCADo.ing 2020

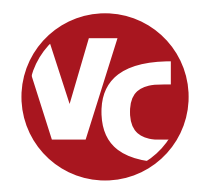

## 1 Allgemein

Mit ViCADo.ing bietet die mb AEC Software GmbH ein modernes CAD-System, das durch seine konsequente 3D-Gebäudemodellierung besticht. Diese gewährleistet eine einzigartige Durchgängigkeit von der Planung des Tragwerks über die Massenermittlung bis hin zur Ausarbeitung der Positions-, Schal- und Bewehrungsplanung.

Verschiedene Sicht-Typen ermöglichen dem Anwender eine komfortable Eingabe, zahlreiche Kontrollmöglichkeiten sowie eine individuelle Darstellung und Ausgabe von Plänen und textuellen Auswertungen.

**Wesentliche Merkmale von ViCADo.ing:**

- Arbeit mit einem einzigen, zentralen Daten- bzw. Gebäudemodell
- ständige Aktualität aller Daten
- unmittelbare Ableitung aller Ausgaben (Pläne, Listen, Übergabedaten) aus dem zentralen Datenmodell
- Vermeidung von wiederkehrenden Eingaben
- diverse Auswertungen des Modells
- ideales Werkzeug für den BIM-Planungsprozess

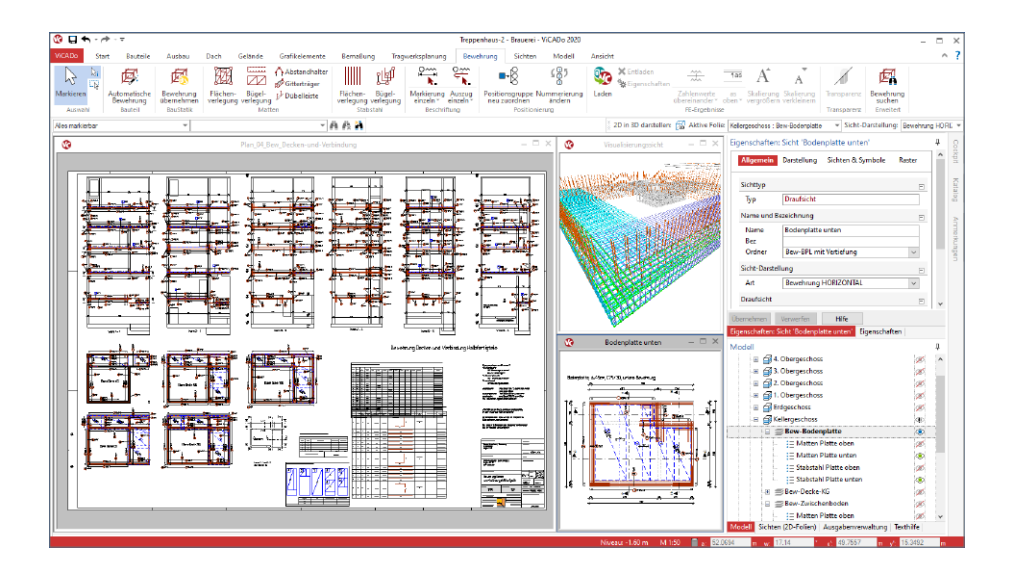

## 2 Neugestaltung der Eigenschaften

Eines der markantesten neuen Merkmale in ViCADo.ing 2020 ist die Neugestaltung der Objekt- und Sicht-Eigenschaften. Diese werden über das Fenster "Eigenschaften", welches im Standardfall auf der rechten Seite angeheftet ist, erreicht. Als Ergänzung und weitere Unterstützung werden für die Eigenschaften das Fenster "Texthilfe" und das Kontextregister "Eingabe" angeboten.

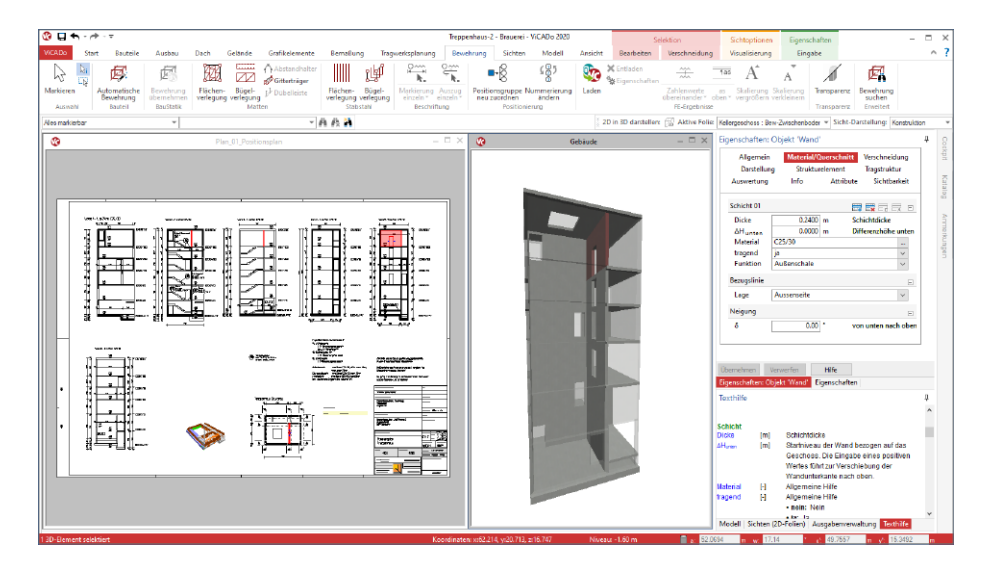

**Änderungen sofort im Blick**

Wichtigster Vorteil ist der schnelle Zugriff auf alle Eigenschaften mit direkter Änderungsmöglichkeit für alle selektierten Objekte. Wird z.B. eine Wand selektiert, werden ihre Eigenschaften angezeigt, können kontrolliert und ggf. geändert werden. Mit einem Klick auf "Übernehmen" fügen sich alle Änderungen am Objekt in das Modell ein. Somit entfällt der Rechtsklick für das Kontextmenü und das Öffnen des bisherigen Eigenschaften-Dialoges.

Gleiches gilt auch für die Sicht-Eigenschaften. Sobald kein Objekt markiert ist, werden im Fenster "Eigenschaften" die Sicht-Eigenschaften der aktiven Sicht angezeigt. Für eine Änderung, z.B. am Maßstab oder bei der Darstellung der verdecken Kanten, braucht kein Kontextmenü und Dialog mehr geöffnet zu werden.

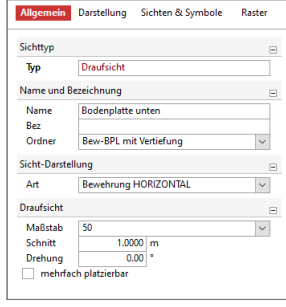

#### **Einheitliches Erscheinungsbild**

Mit der Umgestaltung der Eigenschaften erscheinen alle Optionen in einem einheitlichen Erscheinungsbild. Über alle Werkstoffe und Bauteiltypen hinweg erfolgen die zentralen Eingaben z.B. zu Material und Querschnitt immer an derselben Stelle, im Kapitel "Material/Querschnitt", und immer in derselben Art und Weise. Gleiches gilt auch für die Gestaltung von 2D-Objekten. Wird eine Füllung oder ein Rahmen benötigt, erfolgt dies immer einheitlich mit denselben Fragen und Optionen.

#### **Auf das Wesentliche reduziert**

Der Umfang der Eingaben im Eigenschaftenfenster reagiert dynamisch auf bereits vorhandene Eingaben. Z.B. bei einem Stahlbeton-Unterzug würden beim Wechsel von einem konstanten zu einem konischen Querschnitt weitere Eingabefelder hinzugefügt werden. Im Umkehrschluss entfallen je nach Option auch überflüssige Eingaben. Dieses Verhalten dient der Übersichtlichkeit.

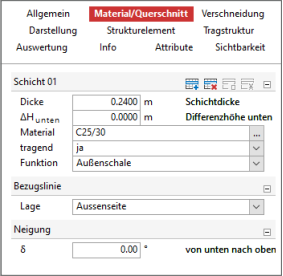

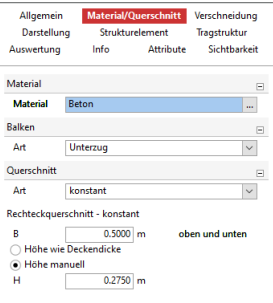

#### **Multiselektion**

Dank der neu gestalteten Eigenschaften spielt es für die Darstellung keine Rolle mehr, ob ein Bauteil oder viele Bauteile selektiert werden. In den Eigenschaften erfolgt immer eine einheitliche Darstellung und Gliederung der Fragen und Kapitel.

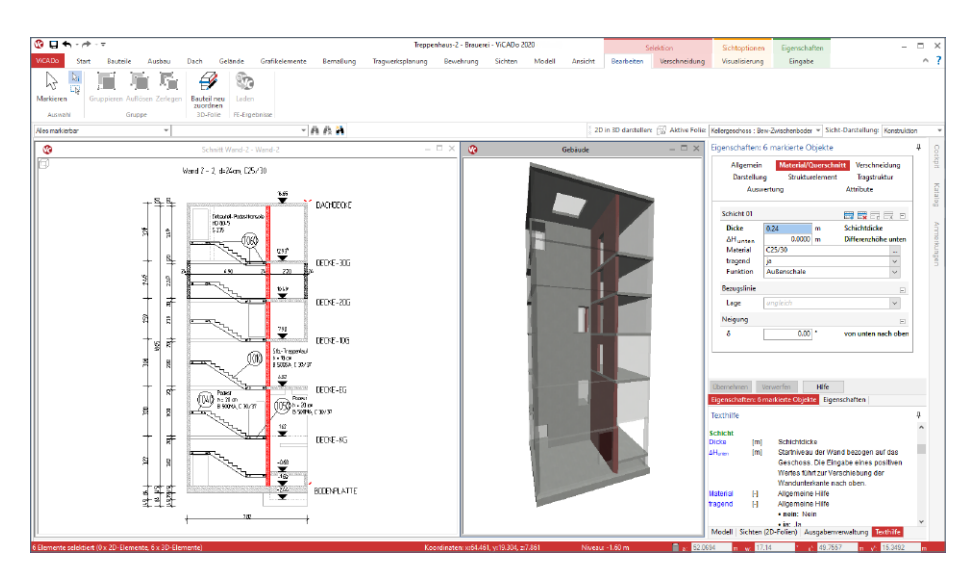

Werden mehrere Objekte selektiert hängt der Umfang der Darstellung von den Objekttypen ab. Handelt es sich um Objekte desselben Typs, wird der komplette Umfang der Eigenschaften dargestellt. Unterscheiden sich die Eingaben, wurden z.B. Wände mit unterschiedlicher Wanddicke markiert, wird in dieser Eingabe der Text "ungleich" angezeigt. Wird dieser überschrieben erhalten alle Objekte den neu eingetragenen Wert. Unterscheiden sich die selektierten Objekte von ihrem Typ, werden nur die einheitlich vorhandenen Kapitel und deren Fragen angeboten.

#### **Gliederung in Kapitel und Fragen**

Die Eigenschaften werden einheitlich in Kapitel und Fragen gegliedert. Je nach selektiertem Objekt- oder Sicht-Typ wird eine unterschiedliche Anzahl von Kapiteln angeboten. Diese folgen jedoch immer einem einheitlichen Konzept. Die Kapitel erscheinen am oberen Rand der Eigenschaften. Hierbei handelt es sich zum einen um standardisierte Kapitel, wie "Allgemein" oder "Darstellung", die bei allen Objekten einheitlich vorhanden sind, zum anderen um individuelle Kapitel, wie "Zusatzbauteile", die nur bei Öffnungen oder "Material/ Querschnitt", die nur bei Bauteilen vorhanden sind.

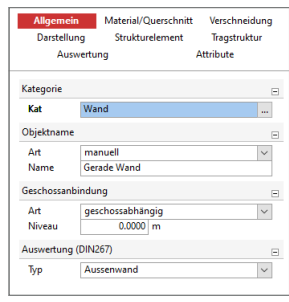

In den verschiedenen Kapiteln werden die Eigenschaften weiter in Fragen gegliedert. Optisch erhalten die Titelzeilen der Fragen eine graue Hintergrundfärbung. Über das "+/-" Symbol können Fragen geöffnet und geschlossen werden. Ein einheitliches schließen und öffnen aller Fragen eines Kapitels ist über das Kontextregister oder das Kontextmenü des Kapitels möglich. Diese Option schafft einen schnellen Überblick über alle Fragen. Innerhalb der Fragen ermöglichen verschiedene Eingabevarianten die Bearbeitung der Eigenschaften.

#### **Kontextregister Eingabe**

Mit den neu strukturierten Eigenschaften wird passend das Kontextregister "Eingabe" angeboten. Es bietet alle Optionen an, die zur Steuerung der Eigenschaften genutzt werden können. Dies betrifft z.B. die Tabellen in den Eigenschaften. Wenn Zeilen gelöscht oder hinzugefügt werden sollen, geschieht das über spezielle Schaltflächen. Zusätzlich können alle Fragen eines Kapitels mit einem Klick geöffnet oder geschlossen werden. Auch sind die Möglichkeiten Kapitel oder Fragen zu kopieren mit Schaltflächen erreichbar.

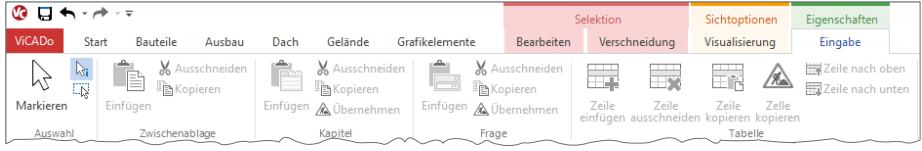

#### **Kapitel und Fragen kopieren**

Dank der neuen Eigenschaften können die Inhalte einzelner Fragen oder kompletter Kapitel kopiert und in andere Objekte übertragen werden. Neben der in ViCADo bekannten "Pinsel-Funktion" ist dies eine weitere Möglichkeit gezielt einzelne Informationen zwischen Objekten auszutauschen.

## 3 Dübelleisten

In der mb WorkSuite 2020 wurde ViCADo.ing um spezielle Objekte zur Modellierung von Dübelleisten erweitert. Diese Objekte werden im Rahmen der Nachweisführung als Schuboder Durchstanzbewehrung verwendet. Über das Register "Bewehrung" wird über drei Schaltflächen die Modellierung von Dübelleisten ermöglicht.

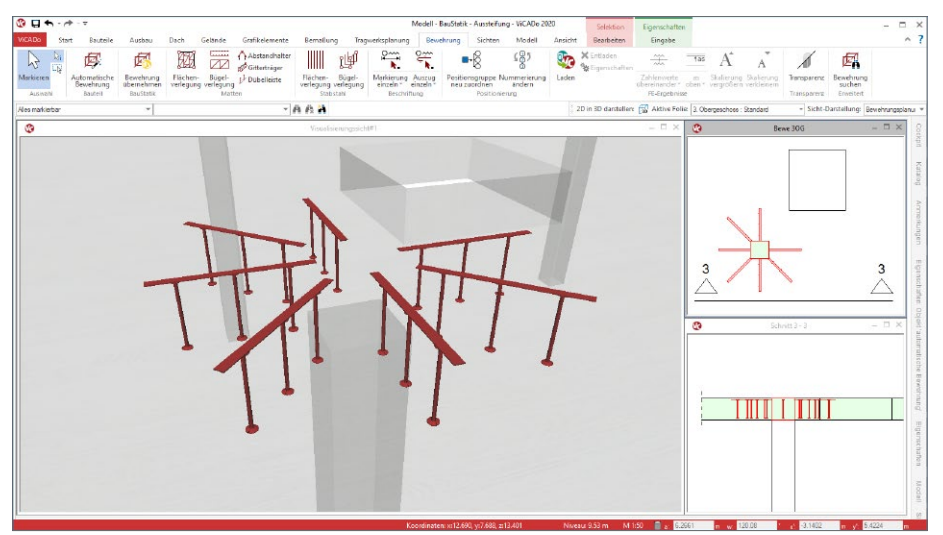

Die Schaltfläche "Dübelleiste" ermöglicht die geometrische Beschreibung einer Dübelleiste. Diese bestehen aus einem an einer Montageleiste angeordneten Kopfbolzen. In einer Verlegestrecke können mehrere Dübelleisten angeordnet werden.

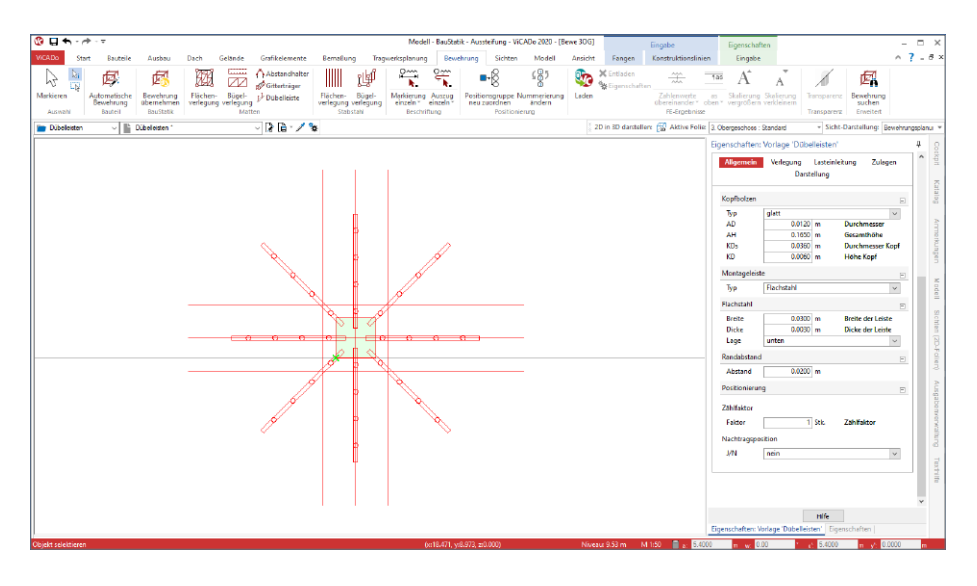

Der zweite Weg führt über die automatische Bewehrung. Mit dieser werden nicht nur einzelne Verlegungen in das Modell eingebaut, sondern komplette durchstanzgefährdete Bereiche mit radial angeordneten Dübelleisten inkl. wahlweiser vorhandener Zulagen modelliert.

Mit der Schaltfläche "Bewehrung übernehmen" wird die dritte und leistungsfähigste Variante der Modellierung von Dübelleisten gestartet. Hierbei werden die ermittelten Dübelleisten und Zulagebewehrungen einer Position des BauStatik-Moduls "S290.de Stahlbeton-Durchstanznachweis" aus dem Projekt zur Übernahme angeboten.

Alle Dübelleisten im ViCADo.ing-Modell werden eindeutig positioniert und können in Listen für Bewehrungspläne zusammengestellt und in den einzelnen Sichten beschriftet werden.

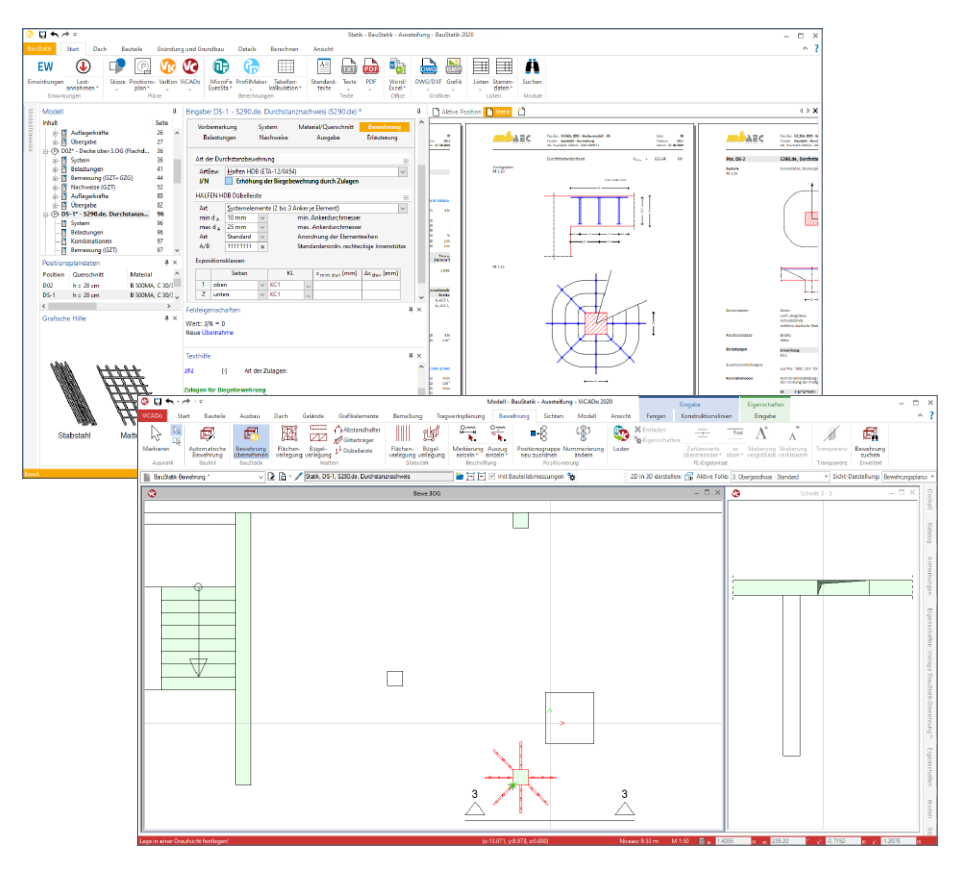

### 4 Bewehrung aus BauStatik übernehmen

Die Bewehrungsplanung in ViCADo.ing erfolgt auf Grundlage von 3D-Bewehrungsobjekten. Hierbei werden einzelne Bewehrungsverlegungen oder komplexe Verlegungen über die automatische Bewehrung erzeugt. In ViCADo.ing 2020 können zusätzlich Bewehrungsverlegungen aus BauStatik-Positionen übernommen werden.

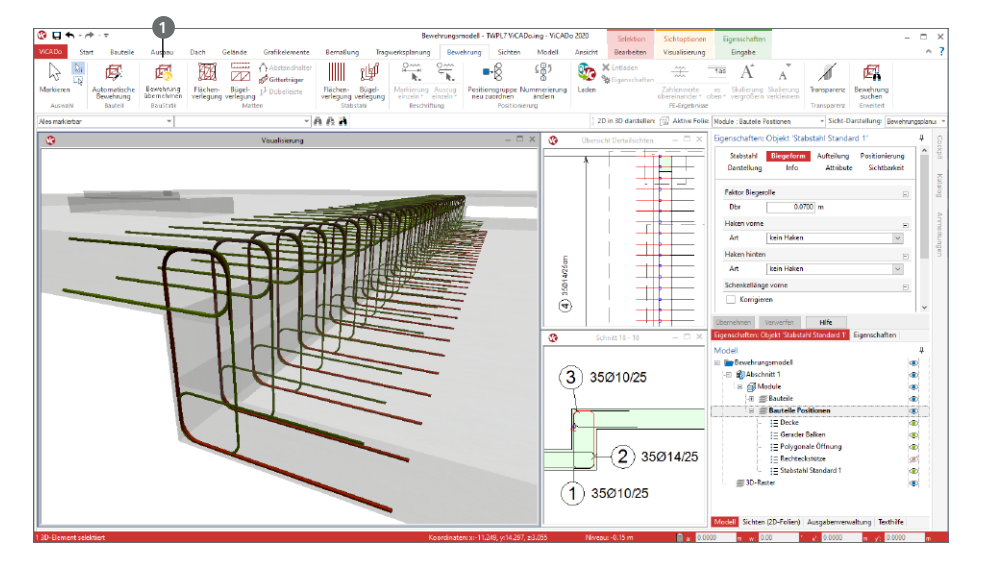

Die Übernahme der Bewehrungsverlegungen aus Bemessungen von BauStatik-Modulen wird über das Register "Bewehrung" mit der Schaltfläche "Bewehrung übernehmen"  $\bullet$ gestartet.

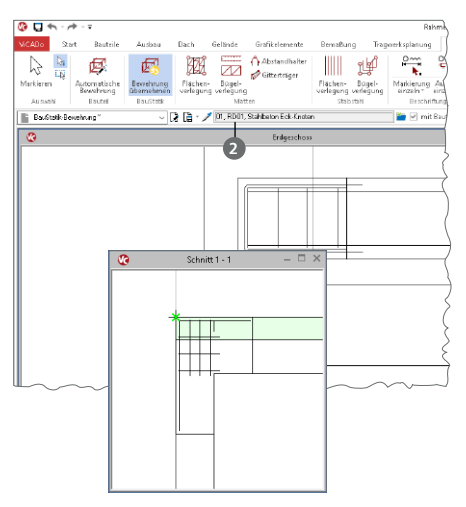

Die Übernahme wird zunächst über das Menüband gestartet, wenn wahlweise eine Draufsicht oder eine Sicht in 3D-Darstellung angezeigt wird.

Über die Optionenleiste wird die gewünschte BauStatik-Position ausgewählt **<sup>2</sup>** . Aufgeführt werden im gleichnamigen Dialog alle Positionen, die Bewehrung bereitstellen.

Wird die Übernahme in einer Draufsicht in 2D-Darstellung gestartet, wird zur exakten Platzierung der Bewehrung eine weitere Sicht, z.B. eine Schnittsicht, benötigt.

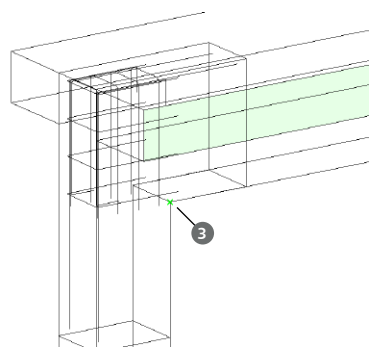

*S755.de Stahlbeton-Rahmenknoten*

Wird die Übernahme in einer in 3D-Sicht gestartet, können die übernommenen Verlegungen mit einem Klick **3** in das Gebäudemodell platziert werden.

Nach der Bewehrungsübernahme aus der BauStatik stehen in ViCADo.ing vollwertige Bewehrungsobjekte und Verlegungen zur Verfügung.

Diese werden, ebenso wie die in ViCADo generierte Bewehrung, in allen Auswertungen aufgeführt. Darüber hinaus können die vorhandenen Verlegungen individuell angepasst werden, falls z.B. die Schenkellängen oder die Randabstände verändert werden sollen.

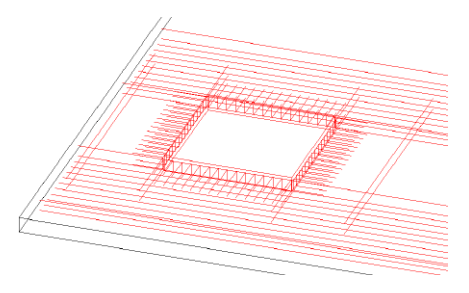

*S291.de Stahlbeton-Deckenöffnungen S292.de Stahlbeton-Deckenversatz*

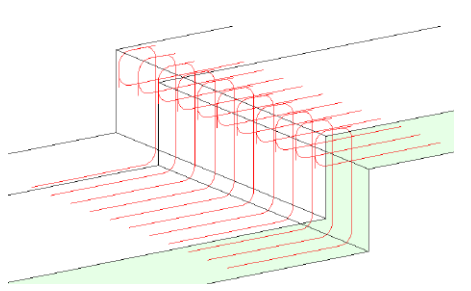

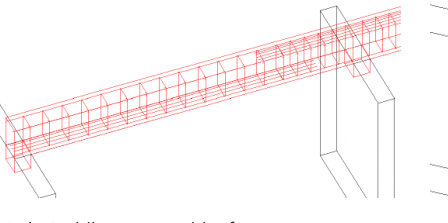

*S300.de Stahlbeton-Durchlaufträger, konstante Querschnitte*

*S340.de Stahlbeton-Durchlaufträger, veränderliche Querschnitte, Öffnungen*

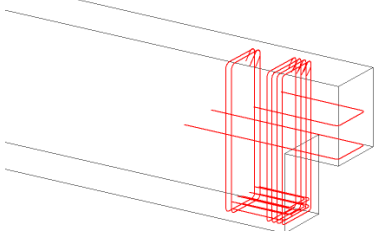

*S383.de Stahlbeton-Trägerausklinkung*

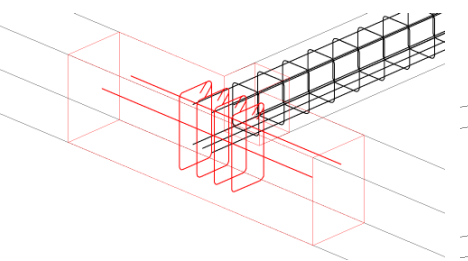

*S387.de Stahlbeton-Nebenträgeranschluss S395.de Stahlbeton-Trägeröffnung*

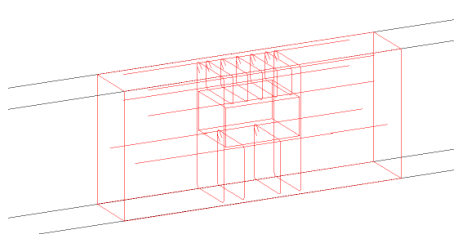

*S442.de Stahlbeton-Aussteifungswand S443.de Stahlbeton-Aussteifungswand, Erdbebenbemessung*

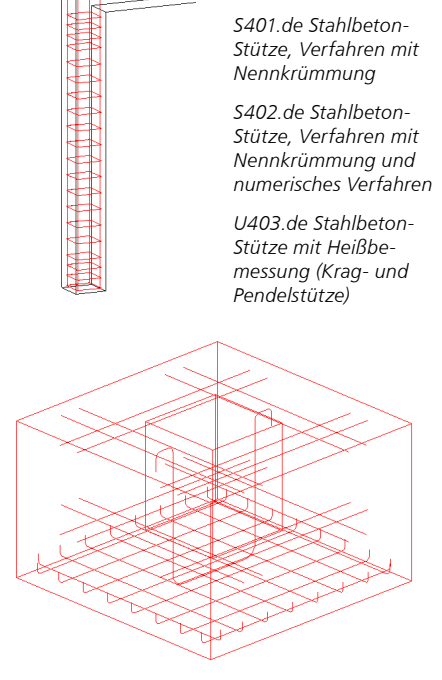

*S510.de Stahlbeton-Einzelfundament*

*S511.de Stahlbeton-Einzel- und Köcherfundament, exzentrische Belastung*

## 5 Grafiken aus der BauStatik verwenden

Das Statik-Dokument enthält viele Grafiken und Zeichnungen die unter Umständen auch in der CAD-Planung weiterverwendet werden sollen.

Über das Register "Tragwerksplanung", Schaltfläche "Grafik einfügen", kann direkt auf jede Grafik der Statik-Dokumente zugegriffen und in einer Sicht platziert werden. Für ein schnelles Auffinden der gewünschten Zeichnung werden alle Grafiken der BauStatik-Positionen nach Positionsnummer und Kapitelname sortiert.

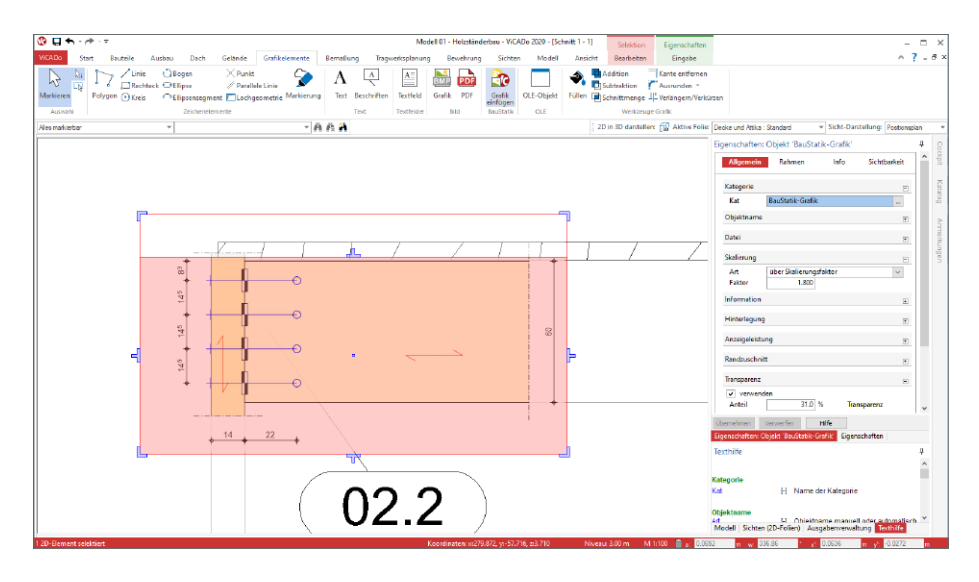

Das Einfügen der Grafiken erfolgt immer maßstabstreu. Nach der Auswahl der Grafik können verschiedene Einstellungen in den Eigenschaften vorgenommen werden. Neben dem Zuschnitt und der möglichen Skalierung kann gesteuert werden, ob die Grafik infolge der Korrekturverfolgung automatisiert aktualisiert werden soll.

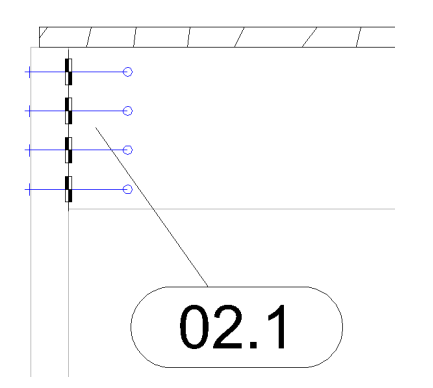

Besteht der Wunsch, die übernommenen Grafiken zu verändern oder um weitere Linien und Maßketten zu erweitern, können in ViCADo.ing 2020 die Grafiken zerlegt werden. Mit diesem Schritt werden die Grafiken in ViCADo-Grafikelemente überführt. Diese erhalten spezielle ViCADo-Stifte, um eine möglichst einfache und schnelle Nachbearbeitung zu erreichen. Über die Stiftverwaltung werden die Stifte für zerlegte BauStatik-Grafiken in der Gruppe "BauStatik-Zerlegung" aufgeführt.

## 6 Wendelbewehrung

Für die Bewehrung von runden Stahlbeton-Stützen können in ViCADo.ing 2020 auch für Kopf- und Fußbereiche von Stützen mit Wendelbewehrung verminderte Ganghöhen ausgewählt werden. Diese Option rundet die Möglichkeiten bei der Bewehrungsplanung mit Wendelbewehrung weiter ab.

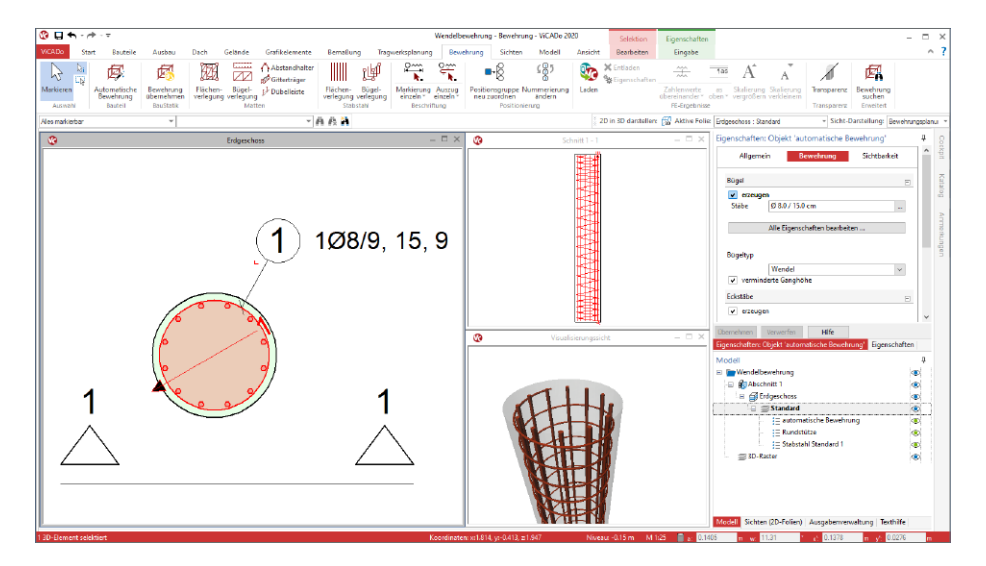

Sowohl in den Bewehrungslisten als auch in den Auszügen und Beschriftungen können alle relevanten Informationen zu den Ganghöhen dokumentiert werden.

Zusätzlich wird bei Verwendung von Wendelbewehrung die maximale Lieferlänge nicht mehr berücksichtigt, da diese Bewehrungselemente im Biegewerk hergestellt werden und somit keine einzelnen Bewehrungsstäbe sondern Bewehrung von der Rolle verarbeitet wird.

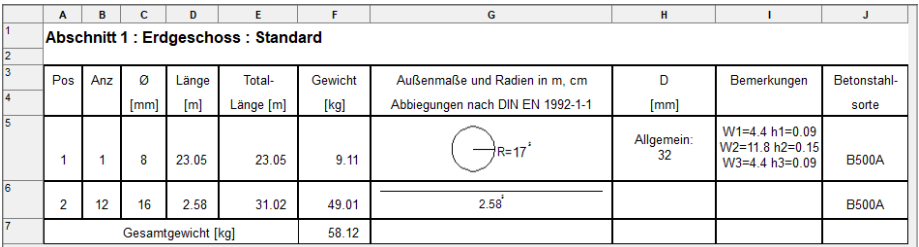

## **ViCADo 2020**

3D-CAD für Architektur & Tragwerksplanung

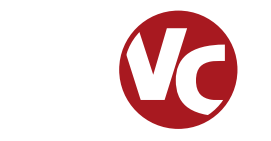

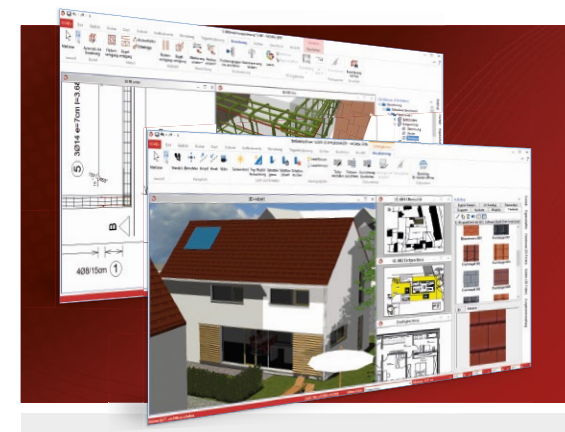

ViCADo ist ein objektorientiertes CAD-System, das den Anwender in allen Phasen der Projektabwicklung unterstützt. Intelligente Objekte, eine intuitive Benutzeroberfläche und die Durchgängigkeit des Modells sind wesentliche Leistungsmerkmale. ViCADo beherrscht alle BIM-Klassifizierungen von "little closed" bis "big open".

ViCADo ist ein Bestandteil der mb WorkSuite. Die mb WorkSuite umfasst Software aus dem gesamten AEC-Bereich: Architecture. Engineering. Construction.

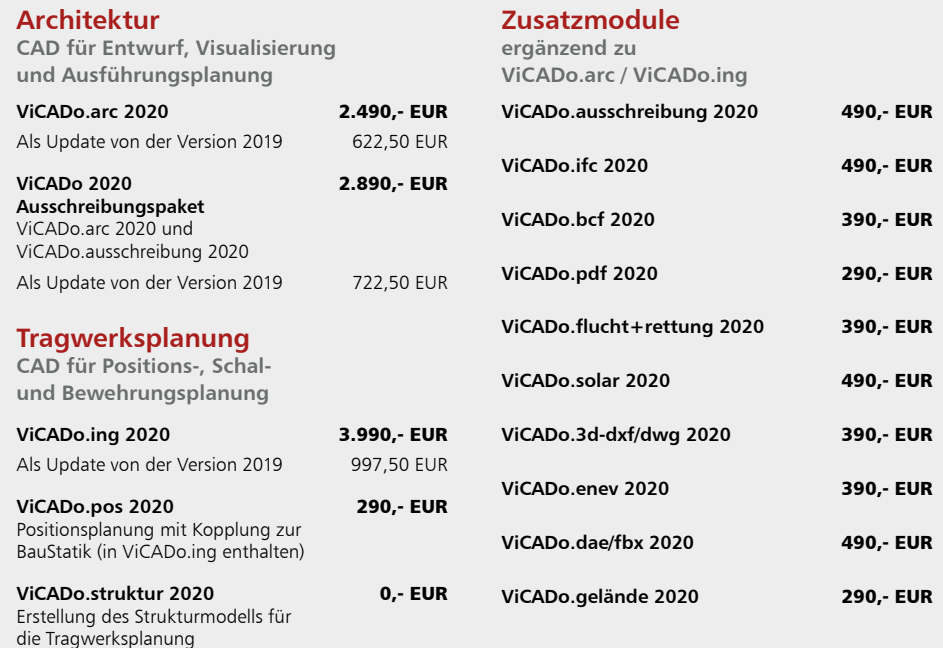

© mb AEC Software GmbH. Alle Preise zzgl. Versandkosten und ges. MwSt. Für Einzelplatzlenz Araldek je Arbeitsplatz erforderlich (95,- EUR). Folgelizenz-/Netzwerkbedingungen auf<br>Anfrage. Es gelten unsere Allg. Geschäftsbedi

mb AEC Software GmbH Europaallee 14 67657 Kaiserslautern

Tel. +49 631 550999-11 Fax +49 631 550999-20 info@mbaec.de | **www.mbaec.de**

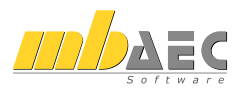

## 7 Neues Bauteil "Zufahrtsrampe"

Für die Modellierung von virtuellen Gebäudemodellen steht in ViCADo 2020, das neue Bauteil "Zufahrtsrampe" zur Verfügung. Über die gleichnamige Schaltfläche im Menüband-Register "Bauteile" wird die Modellierung gestartet.

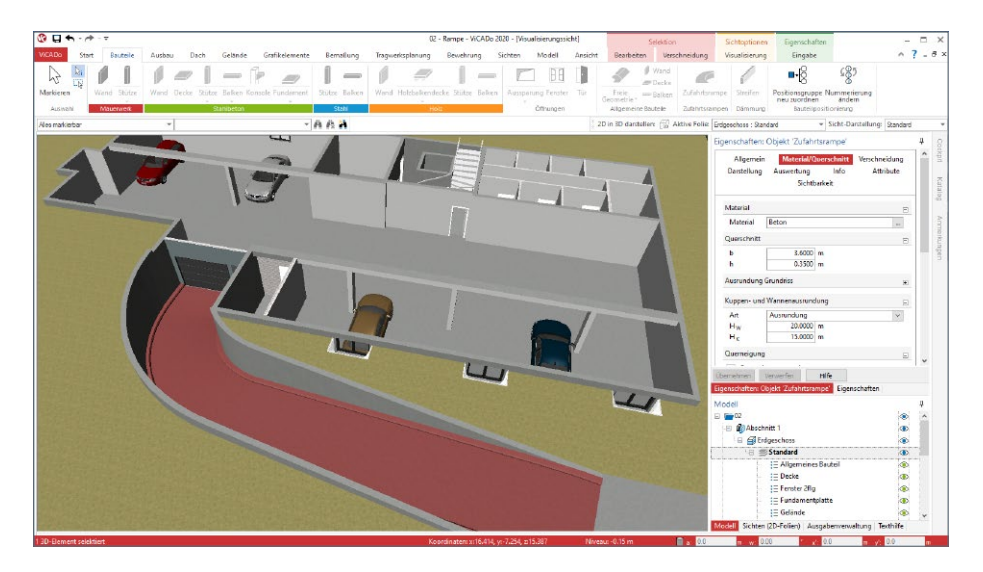

Die Modellierung erfolgt in einer Draufsicht. Das Bauteil verhält sich im Standardfall, vergleichbar zu den Treppen-Bauteilen, geschossorientiert. Wahlweise kann dieser Bezug auch durch eine manuell definierte Höhendifferenz ersetzt werden. Zusätzlich ermöglicht die Auswahl eines Zielgeschosses die Anbindung des Bauteils an die Höhen zweier Geschosse. Hierbei können auch Zwischengeschosse ausgewählt werden.

VICADo unterstützt bei der Modellierung und beachtet die Regelungen der "EAR 05, Empfehlungen für den ruhenden Verkehr". Wahlweise können entlang der Fahrbahn Ausrundungen oder Abflachungen erzeugt werden. Der Querschnitt der Fahrbahn wird im ersten Schritt konstant als Rechteck definiert. Wahlweise können Schrammborde an den Rändern oder in der Mitte der Fahrbahn erzeugt werden.

Zusätzlich zur Neigung in Längsrichtung der Zufahrtsrampe kann die Fahrbahn auch eine Querneigung erhalten.

Alle Parameter werden über die Eigenschaften des Bauteils gesteuert. Die Ersatzdarstellung in den Draufsichten werden automatisiert, mit allen erforderlichen Informationen zur Geometrie des Verlaufs der Zufahrtsrampe, beschriftet.

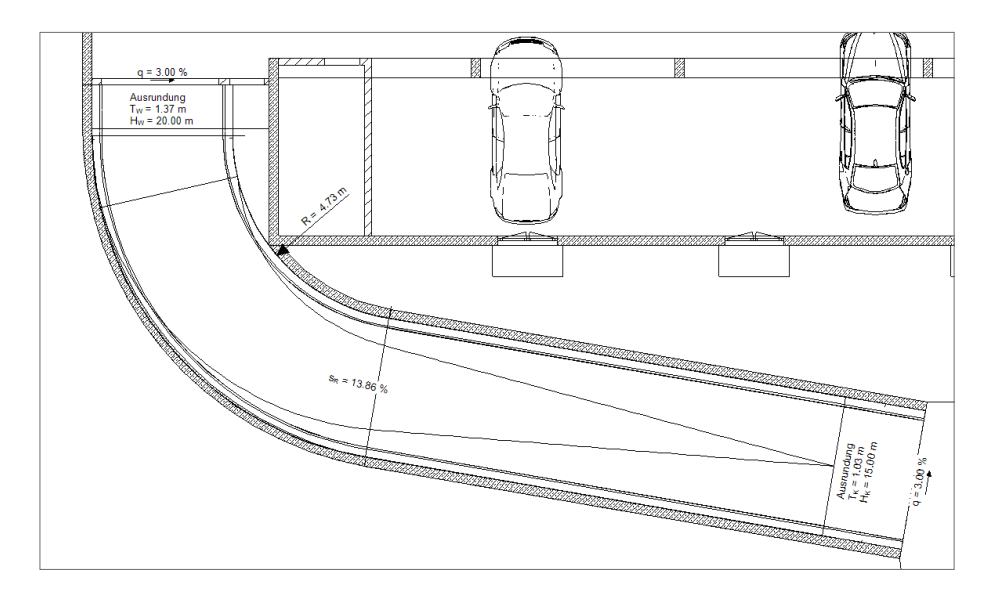

Durch die flexible Eingabe als Polygonzug können beliebige Zufahrtsrampen-Verläufe erzeugt werden. Somit werden spiralförmige Zufahrtsrampen (Bild unten) genauso wie eng an die räumlichen Gegebenheiten optimierte Verläufe (Bild oben) mit dem Bauteil "Zufahrtsrampe" in ViCADo realisiert.

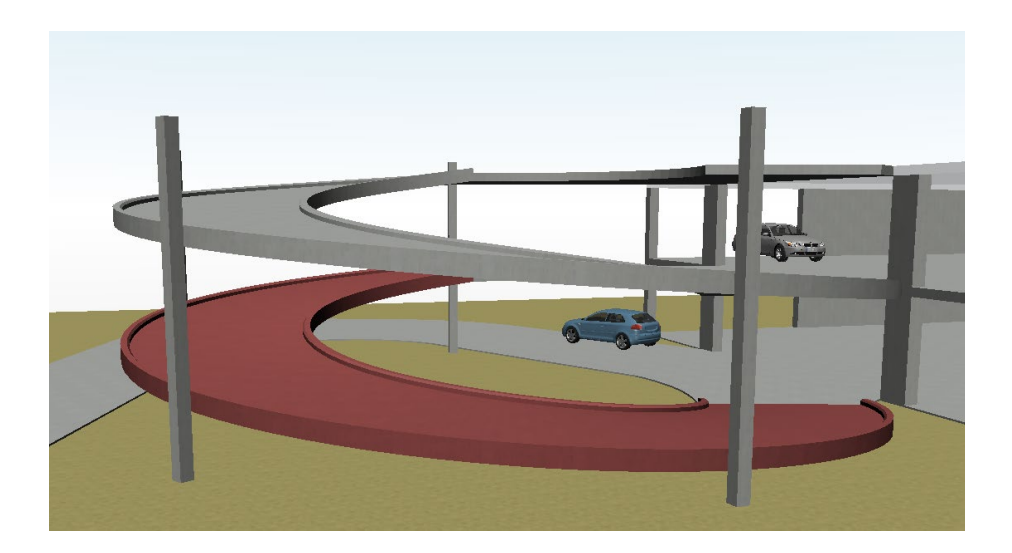

### 8 Arbeiten mit Strukturelementen

Das Arbeiten mit den Strukturelementen ist eines der wesentlichen Merkmale in der mb WorkSuite. Sie erleichtern den Übergang vom Architekturmodell hin zum statischen Analysemodell für die Tragwerksplanung. Darüber hinaus ermöglichen die Strukturelemente den bidirektionalen Informationsaustausch zwischen dem Architekturmodell und den Berechnungsmodellen.

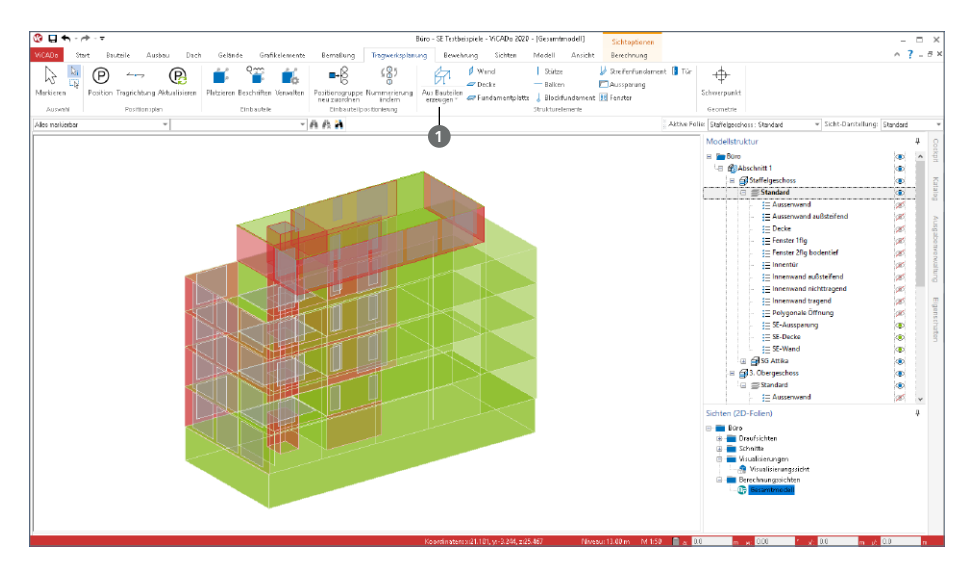

**Erzeugen von** 

**Strukturelementen**

Strukturelemente werden mit einem Klick auf die gleichnamige Schaltfläche **1** für alle tragenden Bauteile erzeugt. Angeordnet ist die Schaltfläche im Register "Tragwerksplanung".

Die Strukturelemente können auch direkt bei der Modellierung des Architekturmodells erzeugt werden. Dies wird über die Checkbox im Register "Strukturelement" der einzelnen Bauteilvorlagen gesteuert.

In der Frage "Strukturelement" kann die Erzeugung eines Strukturelementes aktiviert und eine passende Strukturelement-Vorlage zugeordnet werden.

Wie sich das Strukturelement in Bezug auf das Architektur-Bauteil verhält, kann unter "Geometrie" gesteuert werden.

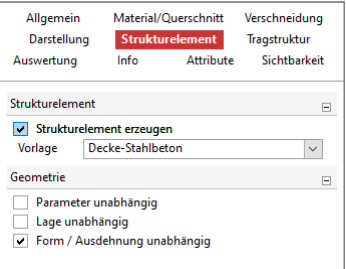

#### **Übergang zum statischen Analysemodell**

Statische Analysemodelle für die Tragwerksplanung unterscheiden sich wesentlich von Architekturmodellen. Das Architekturmodell hat zum Ziel, möglichst realitätsnah ein Gebäude abzubilden. Bauteile werden als Volumenkörper, möglichst exakt, abgebildet. Wogegen das Strukturmodell für die statische Analyse einem idealisierten Systemlinien- und -flächenmodell entspricht. Darüber hinaus werden in der Regel kleinere geometrische Unterschiede verschmiert, so dass z.B. Wände bis zum Schnittpunkt ihrer Systemlinien verlängert werden.

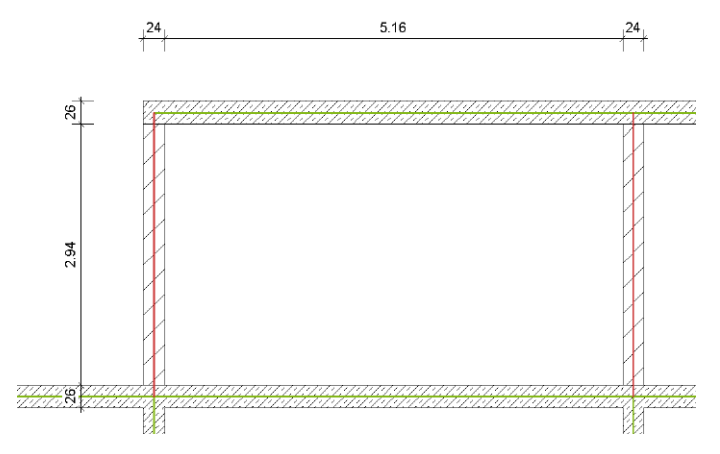

ViCADo.ing hilft bei diesem Übergang. Die Strukturelemente der Decken, Stützen und Wände werden in vertikaler und horizontaler Richtung angepasst und zusammengeführt. Für viele Standardaufgaben wird dank dieser Anpassungen das Strukturmodell zum größten Teil automatisch gebildet.

Für die Aufgaben, die nicht zu 100% von ViCADo.ing übernommen wurden, bietet ViCADo umfangreiche manuelle Optionen, die jeder Aufgabe gewachsen sind.

So können z.B. Strukturelemente zusätzlich modelliert oder geometrisch verändert werden. Auch das Verschieben und Ausrichten von Strukturelementen untereinander kann zur Idealisierung genutzt werden.

Die neue Option "An Kante ausrichten" **2** ist hierbei ein wichtiges Werkzeug, da gezielt eine Kante frei gewählt werden kann.

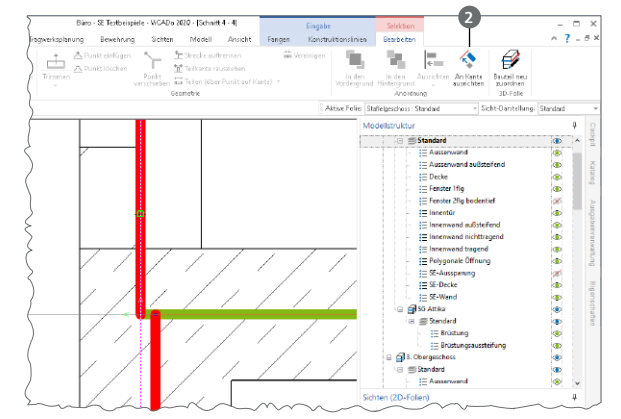

**Berechnungssichten erstellen**  Sobald das Strukturmodell erstellt wurde, stellt es die Grundlage für alle Berechnungsmodelle dar, die für die statische Bearbeitung in MicroFe, EuroSta oder in der BauStatik benötigt werden.

Über die Schaltfläche "Berechnungssichten" aus dem Register "Sichten", Gruppe "Tragwerksplanung", können die speziellen Berechnungssichten erzeugt werden. In diesen wird der gewünschte Modellbzw. Teilmodellumfang durch Steuerung der Sichtbarkeit festgelegt.

Auf der rechten Seite wird das Berechnungsmodell für das Staffelgeschoss angezeigt. Die Stb-Decke soll mit MicroFe 2D berechnet und bemessen werden. Die Wände werden für die FE-Berechnung der Decke als Linienlager interpretiert.

In der Folge können noch weitere Berechnungssichten zum Erstellen weiterer Berechnungsmodelle erzeugt werden. Hierbei ist zu beachten, dass jeder Berechnungssicht in ViCADo eindeutig ein Berechnungsmodell zugeordnet wird. Alle Berechnungsmodelle leiten sich aus demselben Strukturmodell ab, so dass redundante Bearbeitungsschritte entfallen.

Die letzte hier aufgeführte Berechnungssicht zeigt die aussteifenden Wände des Tragwerks, die als Berechnungsmodell für das BauStatik-Modul S811.de freigegeben werden sollen.

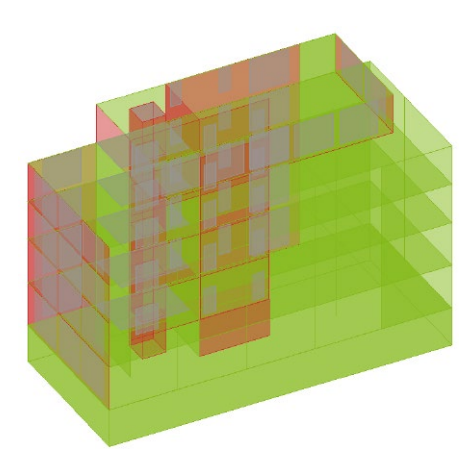

*Gesamtmodell*

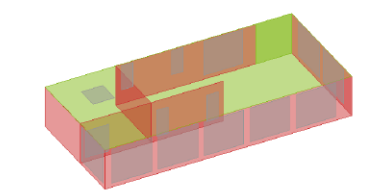

*Teilmodell Staffelgeschoss*

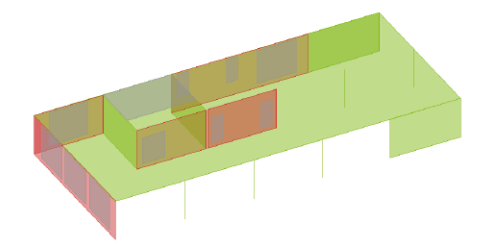

*Teilmodell Decke über 3. OG*

*Teilmodell Aussteifung*

#### **Berechnungsmodelle freigeben**

Wurden die gewünschten Strukturelemente über die Steuerung der Sichtbarkeit von Geschossfolien, von Strukturelement-Kategorien oder von einzelnen Strukturelementen festgelegt, kann der Inhalt der Sicht als Berechnungsmodell freigegeben werden.

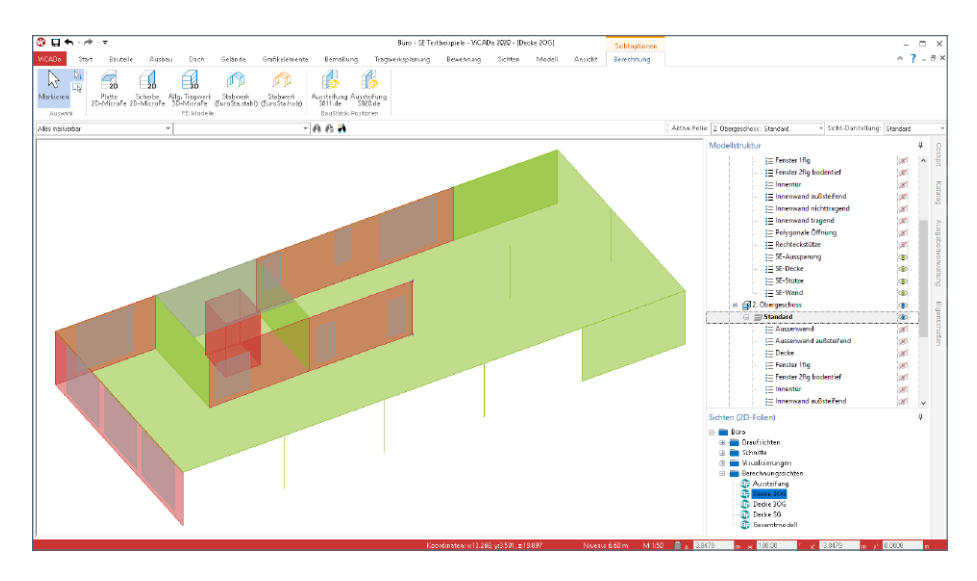

Wie im Kontextregister "Berechnung" erkennbar, werden Berechnungsmodelle immer zielorientiert für die benötigte statische Analyse freigegeben. Nach der Freigabe steht die Bemessungssicht dauerhaft mit dem Berechnungsmodell in Verbindung. Dies ist durch die Schaltflächen im Menüband erkennbar.

Alle Verbindungen zwischen den Architekturbauteilen, den Strukturelementen sowie den Berechnungsmodellen werden in den Eigenschaften der Bauteile aufgeführt. Das Register "Tragwerk" zeigt, dass das Strukturelement "W-42", der Wand "StbWa-4" mit drei Berechnungsmodellen in Verbindung steht. Hierbei handelt es sich um das Gesamttragwerk für MicroFe 3D, die Geschossdecke für MicroFe 2D sowie die Aussteifungsberechnung mit dem BauStatik-Modul S811.de.

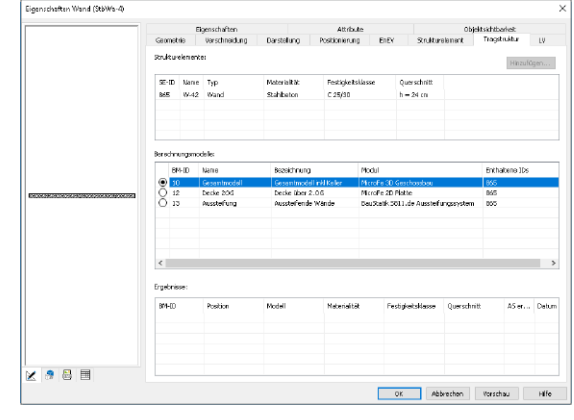

#### **Kontrollsichten**

Um den Überblick im Projekt zu behalten, z.B. welcher Querschnitt in ViCADo modelliert und in MicroFe bemessen wurde, können Kontrollsichten in ViCADo erzeugt werden. Aufgeführt werden diese im Register "Sichten", Gruppe "Tragwerksplanung".

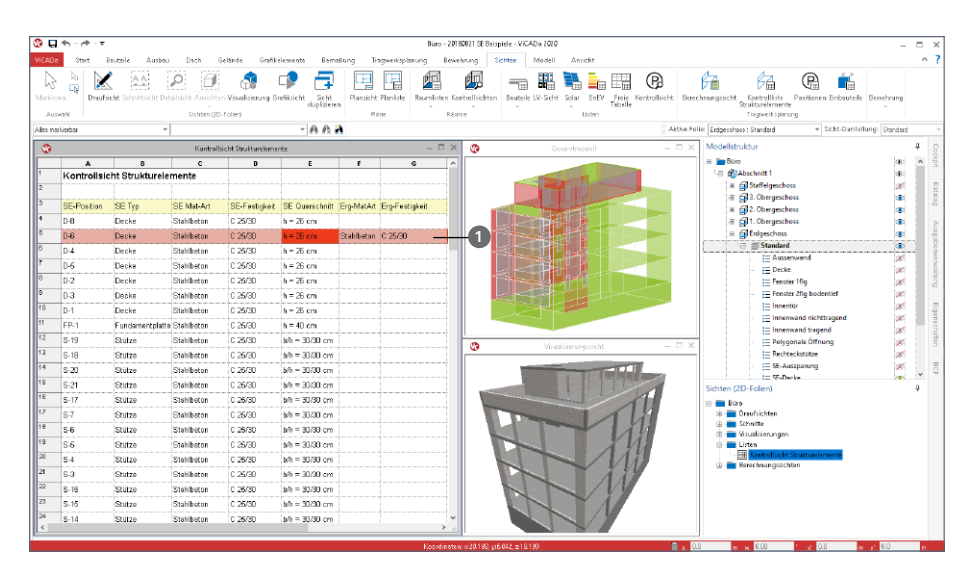

Die Kontrollsichten zeigen zeilenweise die Eigenschaften der Strukturelemente und der Ergebnisse aus den Berechnungsmodellen, die für die jeweiligen Strukturelemente vorliegen. Sobald Unterschiede zwischen dem Strukturmodell und einem Ergebnis vorhanden sind, wird die jeweilige Zeile **1** inkl. der Eigenschaft markiert. Dies kann z.B. der Fall sein, wenn im Rahmen der Nachweisführung die Festigkeit oder die Querschnittsabmessung verändert werden musste.

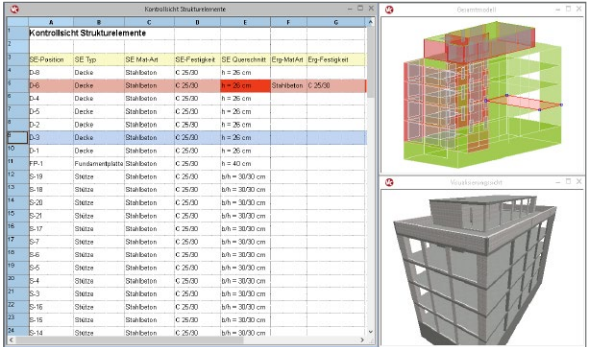

Darüber hinaus helfen die Kontrollsichten auch bei der gezielten Auswahl und beim Suchen und Auffinden von Strukturelementen.

Die Steuerung der Sichtbarkeiten erfolgt, wie bei allen Sichten, über die Modellstruktur und die Bauteil-Kategorien.

### 9 Ergebnisse aus MicroFe verwenden

Im Anschluss an die Freigabe eines Berechnungsmodells für MicroFe, stehen die Ergebnisse der Nachweisführung, die As-Werte, zum Hinterlegen in ViCADo zur Verfügung.

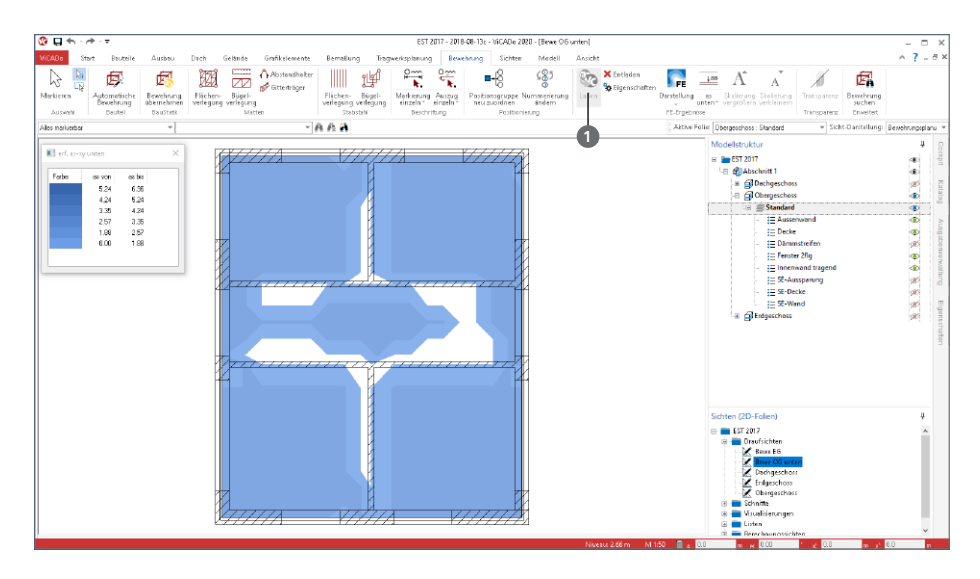

Die Verwendung der As-Werte erfolgt dank der Strukturelemente noch einfacher. Welches das richtige Ergebnis für das gewünschte Bauteil ist, ist durch das Strukturelement eindeutig bekannt. Die As-Werte können direkt grafisch hinterlegt und für die Planung der Flächenbewehrung genutzt werden.

Durch die Schaltfläche "Laden" **1** im Register "Bewehrung" werden für alle in der Sicht dargestellten Bauteile die ermittelten Bewehrungsmengen hinterlegt.

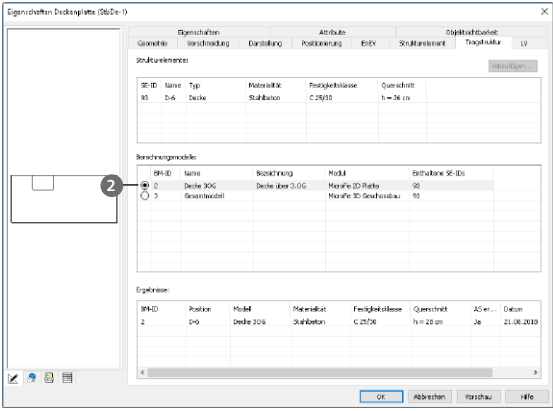

Ist ein Strukturelement Teil mehrerer Berechnungsmodelle, können auch mehrere Bewehrungsmengen für ein Bauteil vorliegen (zum Beispiel aus einer 2D- und einer 3D-FE-Berechnung). In den Eigenschaften eines Bauteils, Register "Tragstruktur", kann im Bereich "Berechnungsmodelle" eines als vorherrschendes Ergebnis **<sup>2</sup>** bestimmt werden.

#### **82 ViCADo.ing 2020**

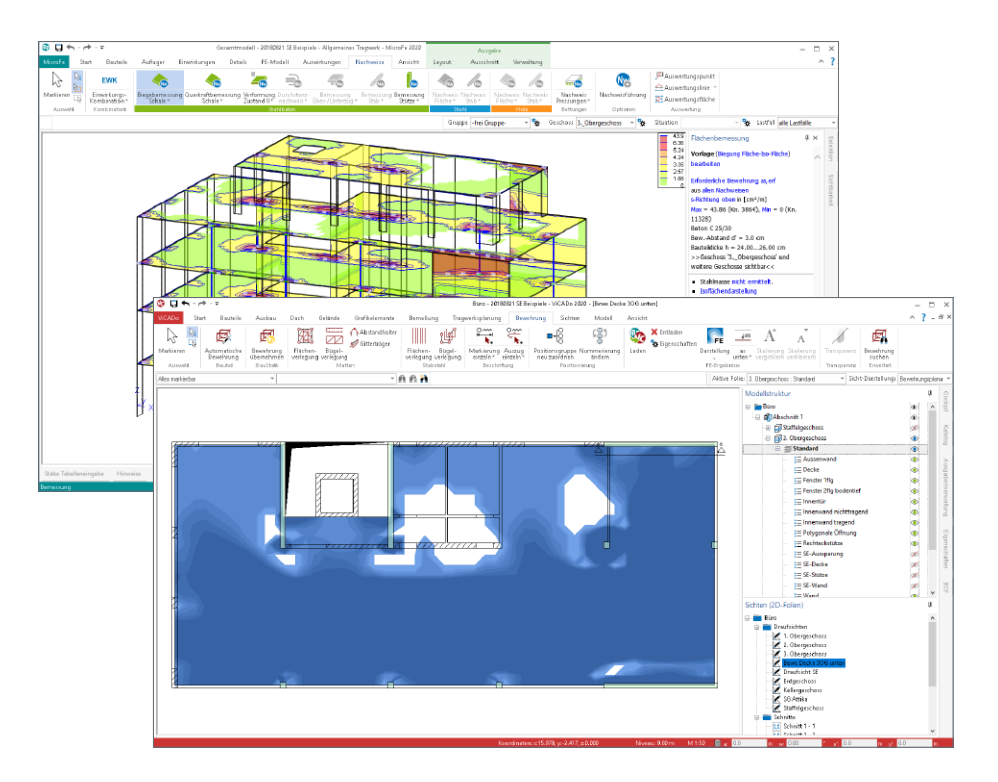

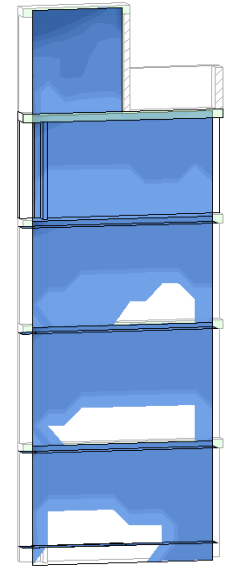

In der mb WorkSuite 2020 stehen neben den Bemessungsergebnissen aus MicroFe 2D-FE-Berechnungen auch die Ergebnisse aus 3D-Berechnungen zur Hinterlegung bereit.

Gleiches gilt auch für Wände und Wandscheiben. Wurden Stahlbetonwände im Zuge eines 3D-FE-Modells mit MicroFe bemessen, können auch diese Ergebnisse, wie bei den Decken, hinterlegt werden.

Für die Modellierung der Wandbewehrung wird zwischen "vorne" und "hinten" unterschieden, was sich auf die Ausrichtung der Wandbauteile bezieht.

Für die Bewehrungsplanung von Wandbewehrungen ist eine Schnittsicht, die die entsprechenden Wände einschließt, zu verwenden.

## 10 Darstellung in der Visualisierung

Visualisierungssichten zeigen eine räumliche Darstellung des virtuellen Gebäudemodells. Diese Darstellungen sind eine ideale Kontrollmöglichkeit während der Modellierung. Darüber hinaus stellen sie ideale Ergänzungen für die Planunterlagen, z.B. für komplexe Modellsituationen oder Detailpunkte, dar. Zusätzlich können Visualisierungssichten helfen, der Bauherrenschaft einen leichteren Einblick in die Planung zu ermöglichen.

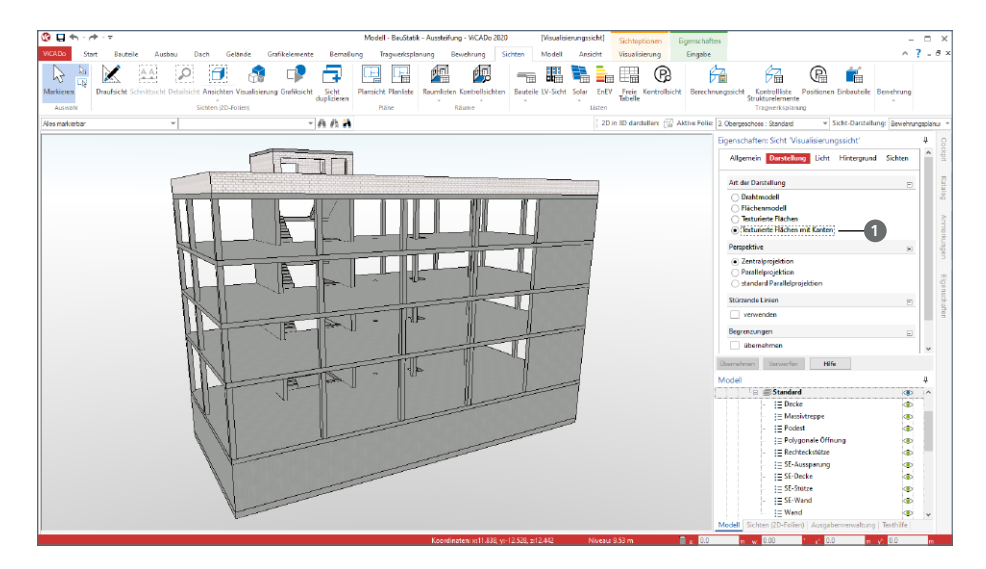

#### **Texturierte Flächen mit Kanten**

Über die Sicht-Eigenschaften, die direkt über das Fenster "Eigenschaften" erreicht wird, kann die Art der Darstellung in der Visualisierungssicht ausgewählt werden. Die Art "Texturierte Flächen mit Kanten" **1** erweitert in ViCADo.ing 2020 die Darstellungsmöglichkeiten. Mit dieser neuen Art können besonders technisch anmutende Darstellungen erreicht werden. Die klar erkennbaren Kanten helfen, z.B. bei auf das Tragwerk reduzierten Darstellungen, die Übergänge zwischen den Bauteilen besser zu erkennen.

#### **Geschlossene Schnittflächen**

Wird in einer Visualisierungssicht zur Begrenzung der Darstellung des Gebäudeumfangs Bezug auf eine Schnittoder Detailsicht genommen, werden in ViCADo 2020 die geschnittenen Flächen geschlossen. Diese ergänzten Flächen verhindern den Blick in die Bauteile und werten somit die Darstellungen wesentlich auf. Die Abbildung rechts zeigt einen Teil des Treppenhauses. Die Darstellung in der Visualisierung wurde in Bezug auf eine Detailsicht reduziert.

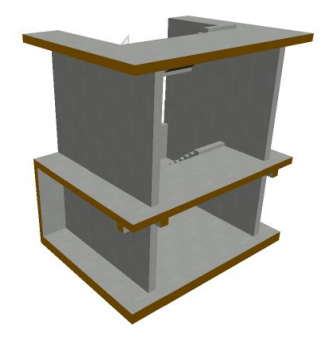

#### 11 Kommunikation im BIM-Prozess mithilfe von BCF-Dateien

Mit dem BCF-Format (BIM Collaboration Format) steht für den BIM-Planungsprozess eine offene Datenschnittstelle bereit, die eine bauteilbezogene Kommunikation zwischen den Planungsbeteiligten ermöglicht. ViCADo.ing unterstützt diesen Weg des Informationsaustausches über das Zusatzmodul ViCADo.bcf, welches den IFC-Datenaustausch ergänzt.

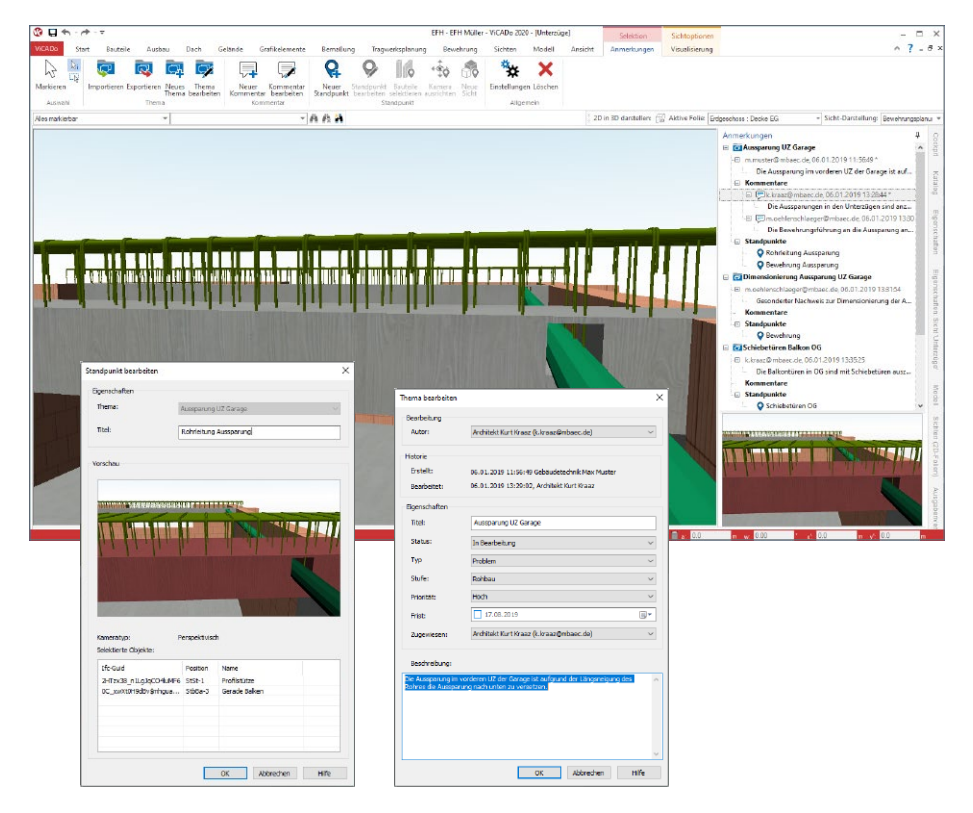

Der Informationsaustausch im BCF-Format läuft über eine zusätzliche BCF-Datei, die neben dem IFC-Modell in ViCADo importiert oder exportiert wird. Hierbei ermöglicht das BCF-Format die Verwaltung einzelner Themen. Jeder Planungsbeteiligte ist in der Lage, Themen zu erzeugen oder zu editieren sowie Kommentare zu den Themen einzutragen oder Eigenschaften, wie z.B. den Status des Themas, zu verändern.

In ViCADo erfolgt die Kommunikation im BCF-Format über das neue Fenster "Anmerkungen", das auf der rechten Seite als "Flyout-Fenster" angeboten wird. In diesem werden die einzelnen Themen aufgelistet. Außerdem erscheint automatisch das Kontextregister "Anmerkungen", wenn das Fenster "Anmerkungen" aktiv ist. Dieses bietet alle notwendigen Optionen, die zur Bearbeitung und Verwaltung benötigt werden.

### 12 Sichtbezogene Steuerung der Bauteiltransparenz

In den Visualisierungssichten in ViCADo.ing können Bauteile transparent geschaltet werden. Diese Option kann helfen, die Übersicht zu steigern. Welche Bauteile transparent werden, wird in ViCADo.ing 2020, für jede Sicht unabhängig, in den sichtbezogenen Positionseigenschaften gesteuert.

Durch die Verlagerung der Steuerung der Bauteiltransparenz in die sichtbezogenen Positionseigenschaften, kann die Transparenz auch über die Darstellungsvarianten und die Sicht-Darstellungen gesteuert werden.

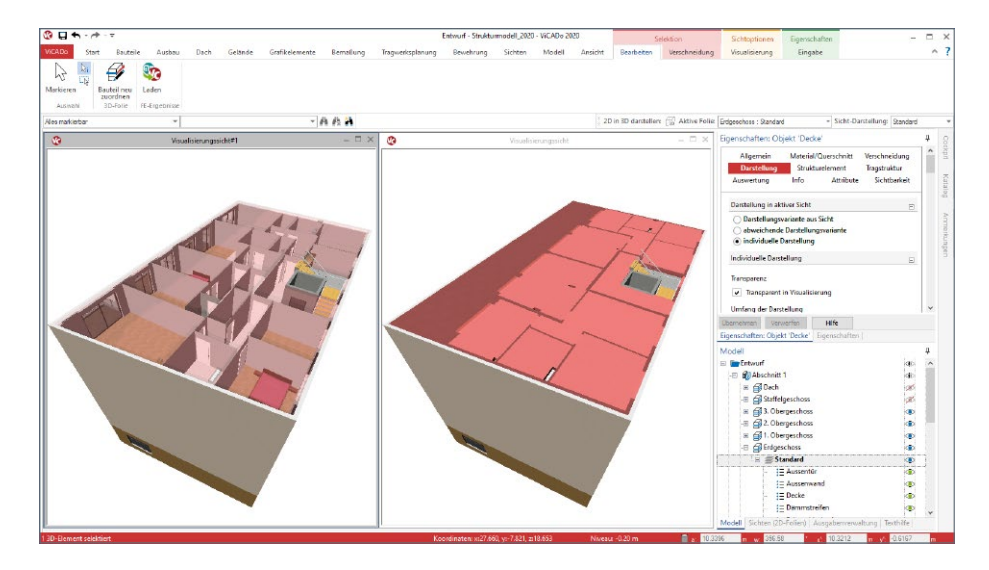

Die Steuerung der Transparenz je Visualisierungssicht eröffnet neue Möglichkeiten für die Verwendung von Visualisierungen auf Plansichten. Es kann, je nach Verwendungszweck, ein und dasselbe Bauteil einmal transparent und einmal nicht-transparent auf einem Plan verwendet werden. Die vorangestellte Abbildung zeigt vergleichbare Visualisierungssichten auf das virtuelle Gebäudemodell, wobei auf der linken Seite die Decke transparent geschaltet wurde.

## 13 Raytracing-Verfahren für Visualisierungen

Für die Ermittlung der Darstellung in den Visualisierungssichten wird in ViCADo.arc 2020 das Raytracing-Verfahren zusätzlich angeboten. Das Raytracing-Verfahren bietet Vorteile und höhere Qualität für die folgenden Bereiche:

- Schattenberechnung
- Spiegelungen
- Transparenzen
- Kantenglättung
- Beleuchtung

Zusätzlich können in ViCADo.arc unter DirectX 12 mehr als 8 Lichtquellen und plastizierende Texturen dargestellt werden. Für die Anwendbarkeit des Raytracing-Verfahrens wird spezielle, leistungsfähige Hardware sowie DirectX 12 Unterstützung benötigt. Aktuell unterstützen Nvidia-Grafikarten mit RTX-Plattform diese Erweiterung. DirectX 12 ist ab Windows 10 verfügbar.

Über das Kontextregister "Visualisierung" wird in der ersten Gruppe "Verfahren" zwischen den beiden verfügbaren Verfahren unterschieden:

- Rasterisierung (klassisches Verfahren in ViCADo.arc)
- Raytracing (ab ViCADo.arc 2020 verfügbar)

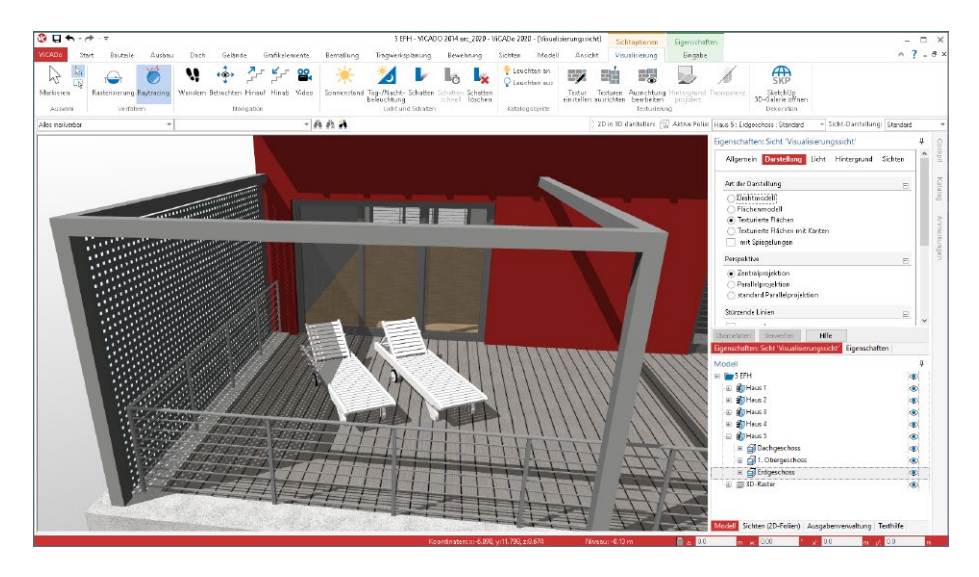

## 14 Sonstige Erweiterungen

**Gelände**

- Für Geländebereiche und Geländeaussparungen stehen nun für die Objektbeschriftung Variablen der Flächen zur Verfügung.
- Höhenpunkte können ohne manuelle Niveauangabe in einem Gelände erzeugt werden. Mit Option "Niveau ermitteln" wird das Niveau beim Platzieren des Höhenpunktes direkt an dieser Position aus dem Gelände ermittelt.
- Aus den Importdateien können nun zusätzlich vorhandene Spalten beim Import berücksichtigt werden. Diese Texte werden als Attribute im Gelände gespeichert und können für die ergänzende Beschriftung als Zusatztext der Höhenpunkte genutzt werden (z.B. OK Revisionsschacht, Grenzstein 1 usw.)

**Bewehrung**

- Das nachträgliche Hinzufügen (Aufsammeln) von gleichen Verlegungspositionen zu bestehenden Bewehrungsmarkierungen ist nun wie bei Bewehrungsauszügen möglich.
- Fenster- und Türöffnungen inkl. Zusatzbauteil "Sturz" können in Wandbauteilen automatisch bewehrt werden.

**Bemaßung, Texte und 2D-Grafik**

- Raster können jetzt angebunden bemaßt werden.
- Neue Generation Textfonts (OpenType Font Variations) werden nun unterstützt. Dies betrifft z.B. den Textfont "Bahnschrift".
- Im Zuge der polygonalen Eingabe, z.B. von 2D-Linien oder Wandbauteilen, kann nicht nur über das Kontextmenü, sondern auch mit der Leertaste zwischen den Optionen "Linie", "Tangente global" und "Bogen, tangential" gewechselt werden.

**Bauteile**

• Beim Ringbalken kann zusätzlich zur äußeren Dämmschicht auch eine Dämmschicht auf der Innenseite erzeugt werden (z.B. LOHR-Ringbalken)

**Listensichten**

• Für die Fenster- und Türöffnungen stehen neue Listensichten zur Auswertung und Dokumentation der Zusatzbauteile, wie z.B. der Stürze, der Fensterbänke oder der Lichtschächte zur Verfügung.